## **Scientific Linux 6 and Olex, automatic installation.**

## **Installation of a new system**

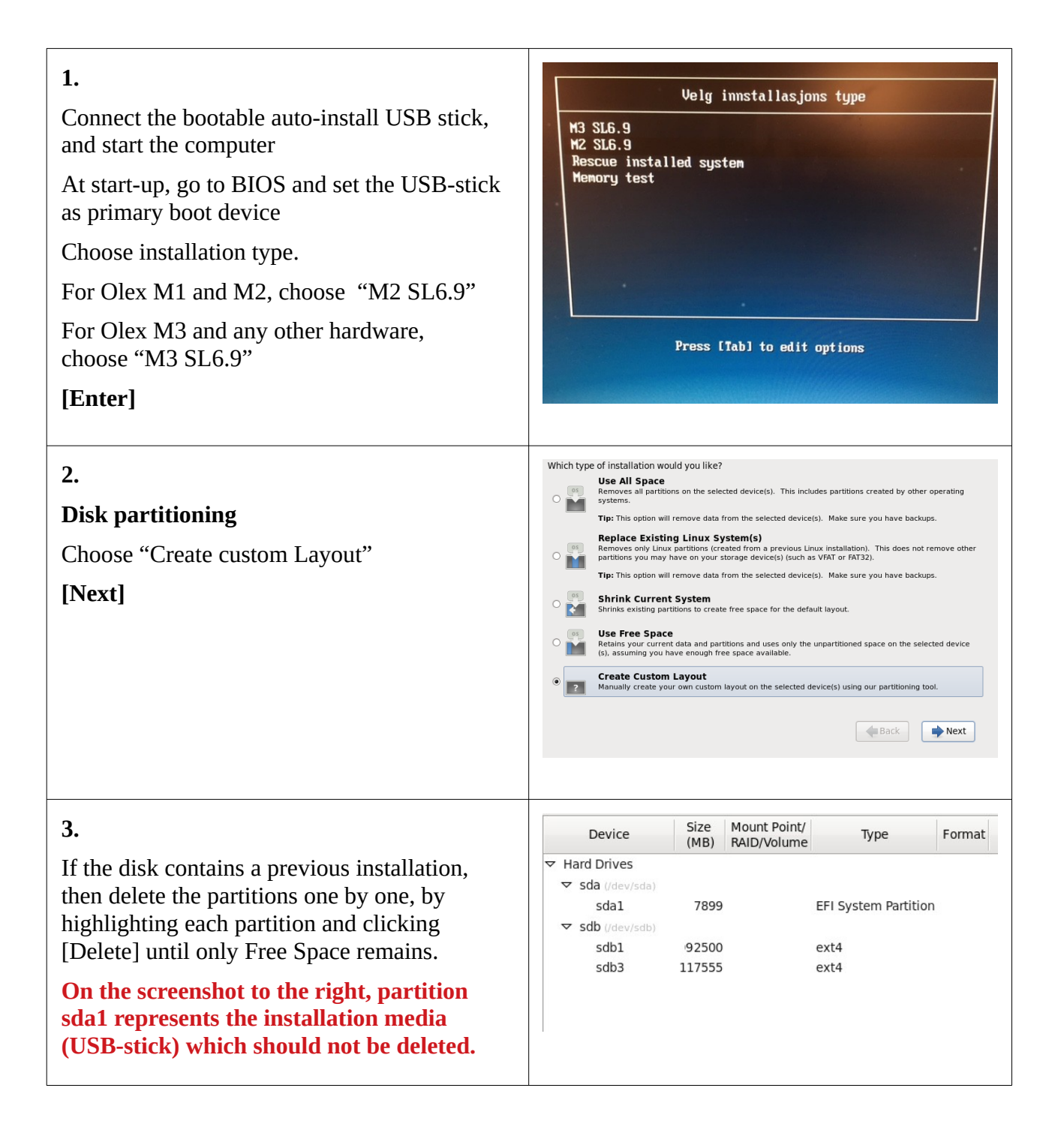

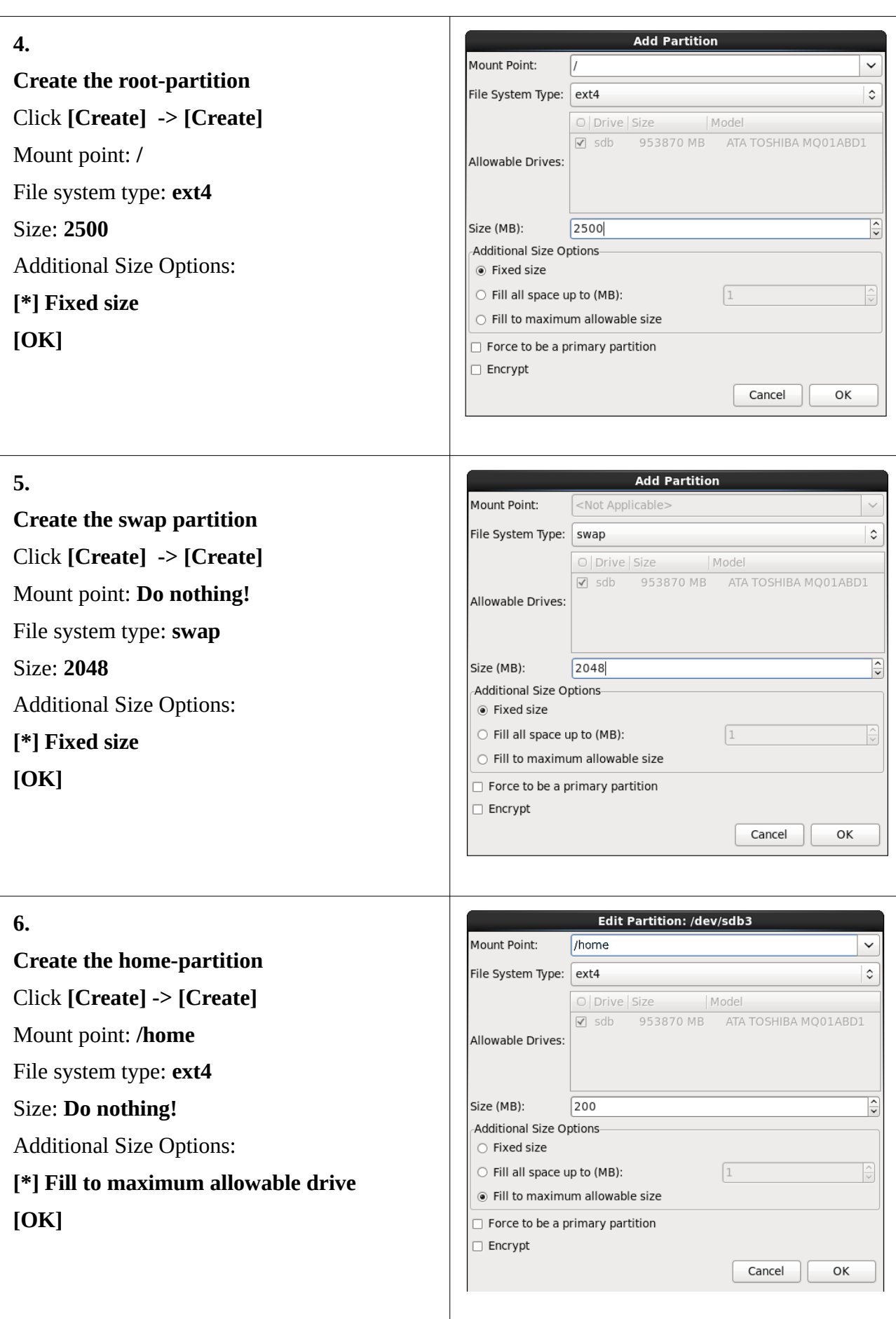

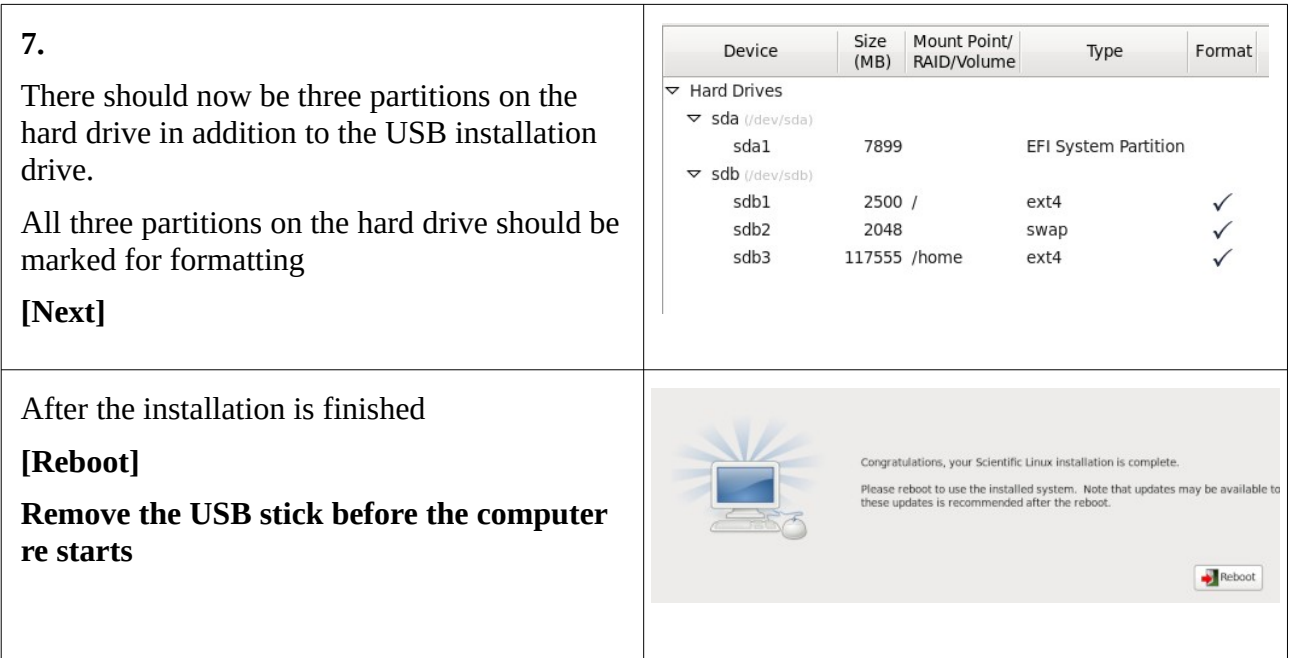

After reboot command prompt will appear on a black screen.

Now it is time to install the Olex software.

Download the iso-file with the latest Olex version from www.olex.no, and save to a USB stick.

login: root password: fiskebat

Insert an USB drive with the latest Olex ISO.

Run command: sh install-olex

You will be prompted to confirm installation. Press y and enter to confirm.

Type reboot and hit enter to restart the system.

After reboot an unauthenticated Olex screen will appear. A software key is needed to unlock the system. Connect a USB stick, choose "Write to" and save the "Hardware id". Attach the "id" to your email when you are ordering the key-file to unlock the Olex.